## **60. YIL ORTAOKULU 5. SINIF 1. DÖNEM 2. BİLİŞİM YAZILISINA HAZIRLIK NOTLARI**

# **İLETİŞİM, ARAŞTIRMA VE İŞ BİRLİĞİ**

#### **A) BİLGİSAYAR AĞLARI**

Bilgisayar Ağı Nedir? İki ya da daha fazla bilgisayarın bilgi paylaşımı veya iletişimi için bağlanmasıyla oluşan yapıya "Bilgisayar Ağı" denir.

Bilgisayar Ağları Nelerde Kullanılır? : Evde, okulda, bankada, hastanede, işyerlerinde kısacası her yerde bilgisayar ağları kullanılır.

#### Bilgisayar Ağları Neden Kullanılır?

- 1- Dosyaları paylaşmak için,
- 2- Yazıcı gibi donanımları paylaşmak için,
- 3- Oyun vb. yazılımları paylaşarak çoklu kullanmak için,
- 4- İletişim kurmak için bilgisayar ağları kullanılır.

Ağ Türleri

- 1- Yerel Alan Ağı: Birbirine yakın mesafedeki; aynı binada veya aynı oda içerisinde bulunan bilgisayarların bağlanmasıyla oluşturulan ağlardır.
- 2- Metropol Alan Ağı: Bir şehir ya da geniş bir mekânda bulunan Yerel Alan Ağlarının birbirine bağlanmasıyla oluşan ağ türüdür.
- 3- Geniş Alan Ağı: Birbirine çok uzak mesafedeki bilgisayar veya ağların bağlanmasıyla oluşan ağ türüdür.

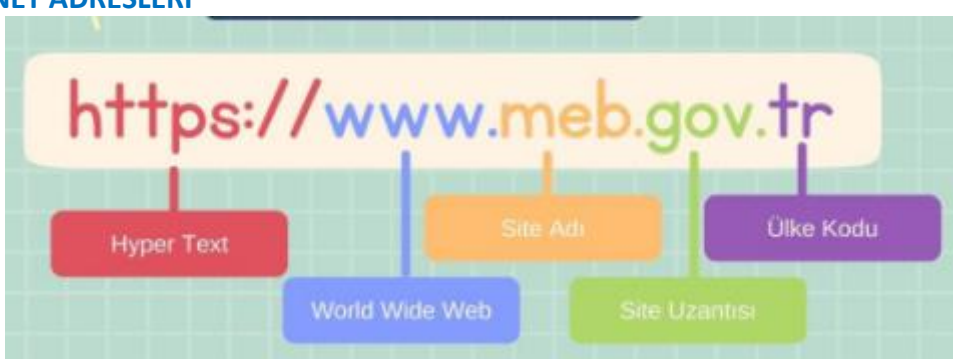

**http:** Web sitelerinin açılmasını sağlayan komutlar http ile iletilir. Böylelikle web siteleri açılır. **www:** World Wide Web kelimelerinin kısaltmasıdır. Dünya çapındaki ağ anlamına gelir. **Site Adı ( Alan Adı ) :** Web sitesinin internetteki adıdır. Alan adlarında Türkçe karakterler ( ç,ı,ğ,ş,ö,ü ) kullanılmaz ve boşluk verilmez.

**Site Uzantısı:** Web sitesinin içeriğinde ne tür bilgiler olduğunu gösteren kısaltmadır. En yaygın kullanılan uzantılar aşağıdaki resimdeki gibidir.

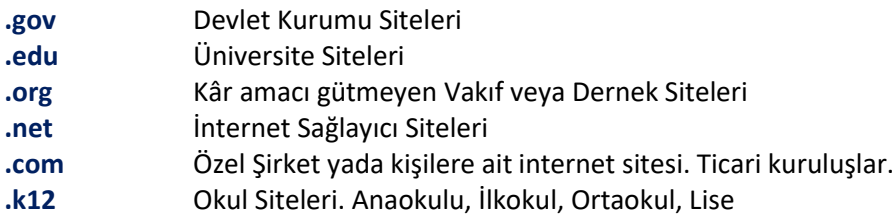

**Ülke Kodu:** Web sitesinin hangi ülkeden yayın yaptığını gösteren kısaltmadır.

#### **B) İNTERNET ADRESLERİ**

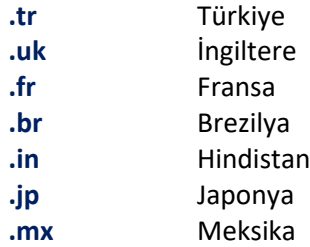

#### **C) İNTERNETTE ARAMA YAPMA**

\* Aramak istediğinizi tam karşılığı olan basit kelimelerle arama yapın. Örneğin Okulumuz hakkında bilgi ararken sadece 60.Yıl ya da ortaokul gibi kelimeler yazmak yetersiz olacaktır. Bunun için aradığımızı tam kapsayacak 60.Yıl Ortaokulu şeklinde aramamızı yapmalıyız.

\* Arama yaparken kısaltmalar kullanılmamalıdır. Mesela telefon numarası aranacaksa tel yazılmamalıdır.

\* Aradığınız kelimelerin yan yana geçtiği sitelerin listelenmesini istiyorsanız aradığınız kelimeleri tırnak " " içinde yazın. " 60.Yıl Ortaokulu" gibi

\* Anahtar kelimelerinize bir kelime daha dâhil etmek istediğinizde + işaretini boşluk bırakmadan kelimenin önüne yazarsınız. Örneğin film+aksiyon yazarsanız karşınıza aksiyon filmleriyle ilgili siteler gelecektir.

\* Araştırmanıza bir kelimeyi dâhil etmek istemediğinizde, aramadığınız kelimenin önüne boşluk bırakmadan – işareti koyarsınız. Örneğin film-savaş yazarsanız karşınıza savaş filmleri hariç her türlü filmle ilgili bilgi gelir.

\* Dosya türüne göre arama yapmak isterseniz o zaman aradığınız kelime sonuna dosya uzantısını ekleyebilirsiniz.

Örneğin Manavgat hakkında sunu aramak isterseniz Manavgat ppt yazabilirsiniz.

**İnternet Tarayıcıları**: İnternette girmek, gezinmek için kullandığımız programlardır. En yaygın kullanılan internet tarayıcıları;

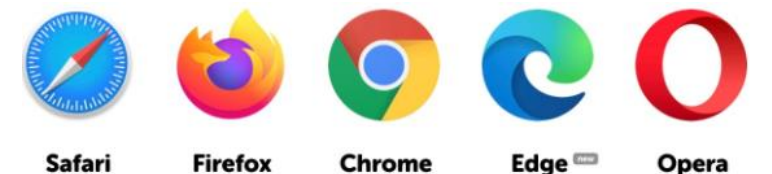

**Arama Motoru:** İnternette arama yaptığımız web sitelerine denir. En yaygın kullanılan arama motorları;

#### $\frac{V_{\text{andex}}}{V_{\text{andex}}}$  Bing Y<sub>A</sub>HOO! **GOOGIE**

#### **D) İLETİŞİM TEKNOLOJİLERİ**

**İletişim Teknolojileri**: Duygu, düşünce ve bilgilerimizin aktarılmasını sağlayan araçlardır. İletişim Teknolojileri Çeşitleri: **Yazılı İletişim Teknolojileri** (Mesaj, Mektup, E-posta, Dergi, Gazete)

**Sesli İletişim Teknolojileri** (Ev telefonu, Telsiz, Radyo, MP3 Çalar)

**Görüntülü ve Sesli İletişim Teknolojileri** ( Bilgisayar, Televizyon, Cep Telefonu, Tablet)

# **ÜRÜN OLUŞTURMA**

#### **A) GÖRSEL İŞLEME PROGRAMLARI**

**Resim:** Bir zemin üzerine kalem, boya, fırça vb. araçlarla yapılan ya da bilgisayarda çizim programları kullanılarak hazırlan görsellere denir.

**Fotoğraf:** Fotoğraf makinesi gibi cihazlarla çektiğimiz anlık görüntülere denir.

**Görsel**: Fotoğraf, resim ve çizimlere genel olarak verilen isimdir. Bilgisayarda görsel dosyaları iki türdür.

- **1- Bitmap**: Bitmap resimler piksel adı verilen noktalardan oluşmaktadır. Bu nedenden dolayı bitmap resimler büyütüldüklerinde bozulma yaşanır.
- **2- Vektör:** Kare, üçgen, dikdörtgen gibi eğri ve çizgileri kullanarak ortaya çıkarılan resimlerdir. Bu tür çizimler, resim büyütüldüğünde herhangi bir bozulmaya uğramazlar.

## **Dijital Resim Formatları (Uzantıları)**:

- $\bullet$  jpg.
- png.
- $\bullet$  gif.
- $\bullet$  tiff.
- bmp
- psd.

#### Paint Programı Menüleri

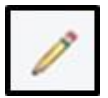

Kalem: Çizgiler çizmemizi sağlar.

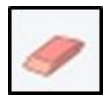

Silgi: Çizilen resimde istenilen kısmı silmemizi sağlar.

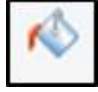

Renkle Doldur: Kapalı şekilleri istediğimiz renkle boyamamızı sağlar.

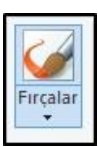

Fırçalar: Resmimizi boyamamızı sağlar.

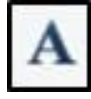

Metin: Yazı yazmamızı sağlar.

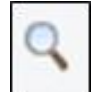

Büyüteç: Çizdiğimiz şekiller daha yakından bakmamızı sağlar. Bu araç sayesinde daha detaylı çizimler yaparız.

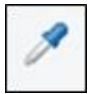

Renk Seçici: Daha önce boyadığımız bir alanda kullandığımız rengi seçmemizi sağlar.

## **B) KELİME İŞLEMCİ PROGRAMLARI NEDİR?**

Kelime işlemci programları, bilgisayar üzerinde dokümanlar oluşturma, düzenleme, saklama, yazdırma gibi işlemler yaptığımız yazılımlardır.

En yaygın kullanılan kelime işlemci programları;

- Microsoft Word
- Google Dokümanlar
- Libre Office Writer
- Open Office Writer

#### **Microsoft Word Menüleri**

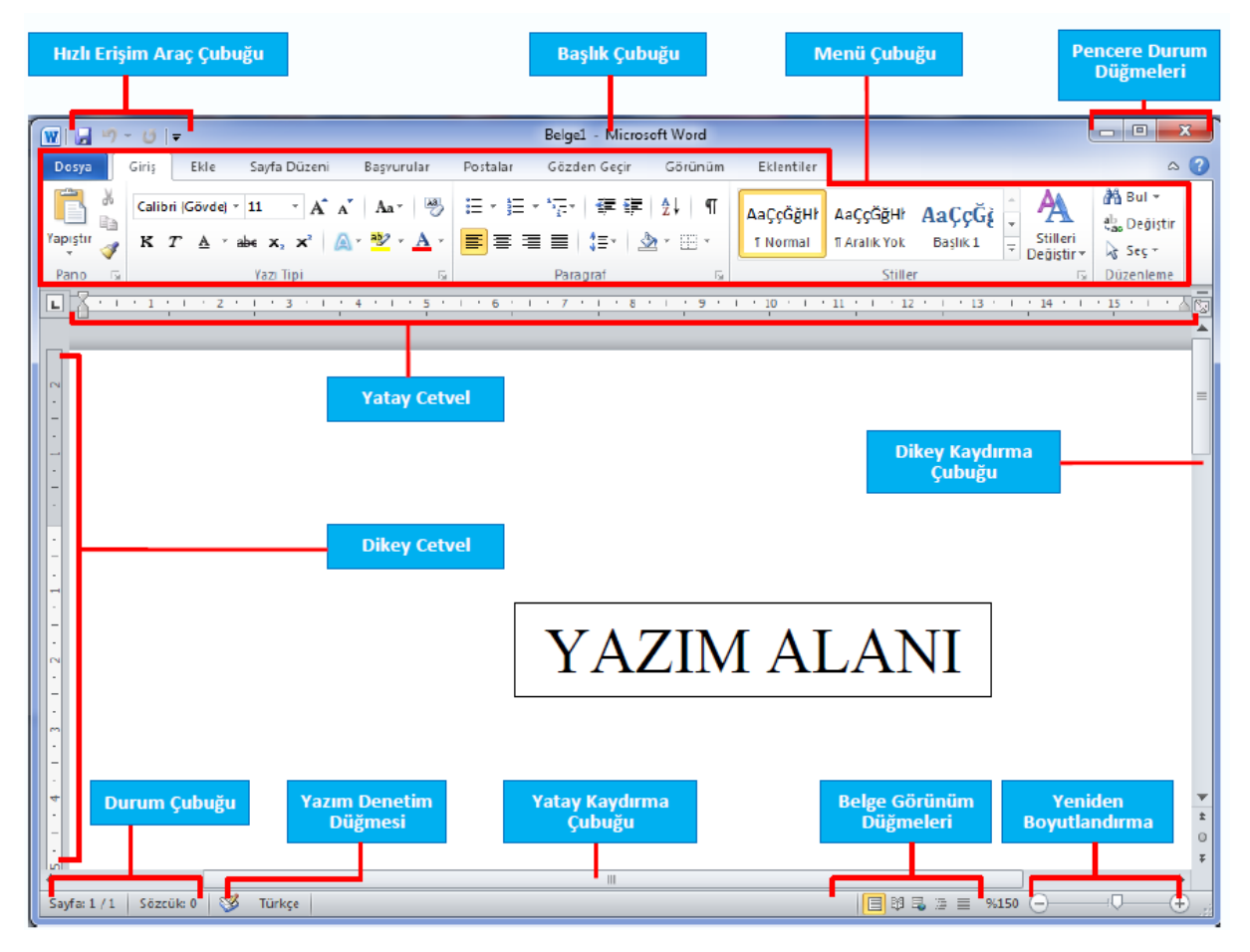

**Hızlı erişim araç çubuğu**: Sık kullanılan araçların eklendiği ve kolay kullanım sağlayan bir özelliktir.

**Menü çubuğu**: Menülerin ve her menünün alt sekmelerinin bulunduğu ve yazım ile ilgili her türlü değişiklik ve ayarların yapıldığı seçeneklerin olduğu bölümdür.

**Cetvel:** Belgenin üst ve sol tarafında olmak üzere iki tane bulunur. Yazı ve nesnelerin hizalamalarının yapılmasını sağlar.

**Durum çubuğu**: Belgenin en altında yer alır, sayfa ve sözcük sayılarını gösterir.

**Yazım denetim düğmesi**: Yazılan yazıların dil bilgisi ve yazım kurallarına göre doğruluğunun denetlenmesini ve yanlış yazımların gösterilmesini sağlar.

**Belge görünüm düğmeleri**: Belgenin görümünü yazdırma, okuma ve web stili şekillerinde görünüm ayarlarının yapıldığı bölümdür.

**Yeniden boyutlandırma**: Belgenin yakınlaştırılıp uzaklaştırılmasını sağlar.

#### **Menüler**

**1. Dosya:** Doküman yönetimi ile ilgili Aç, Kaydet, Farklı Kaydet ve Yazdır gibi işlemler yer alır.

**2. Giriş:** Bir belge üzerinde çalışırken sıklıkla kullanılan Yazı Tipi ve Paragraf Düzenleme gibi

araçlar yer alır.

**3. Ekle:** Dokümana eklenebilecek Tablo, Resim, Grafik ve Sayfa Numarası gibi nesneler ve özellikler yer alır.

**4. Sayfa Düzeni:** Kenar Boşlukları, Yönlendirme ve Sayfa Kenarlıkları gibi sayfa yapısı ile ilgili özellikler yer alır.

**5. Başvurular:** Dokümana İçindekiler Tablosu, Dipnot ve Alıntı gibi özellikler eklemek için kullanılır.

**6. Postalar:** Zarf veya Etiket hazırlamak ve Adres Mektup Birleştirme için kullanılır.

**7. Gözden Geçir:** Yazım Denetimi ve Dil seçimi araçları yer alır.

**8. Görünüm:** Çalışma alanını şekillendirmek için kullanılan Belge Görünümleri ve Yakınlaştırma araçları yer alır.

# **1.Dosya Menüsü**

Doküman yönetimi ile ilgili Aç, Kaydet, Farklı Kaydet ve Yazdır gibi işlemler yer alır.

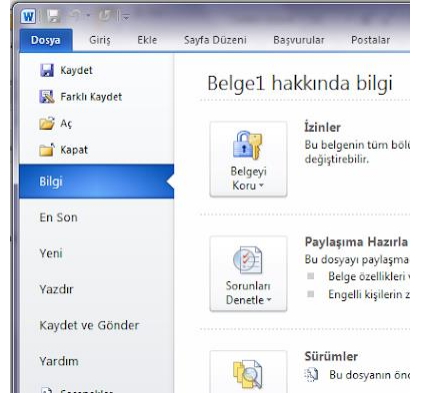

**Aç:** Bilgisayarda kayıtlı olan veya daha önce hazırlanmış olan Word belgelerinin açıldığı seçenektir. **Kaydet:** Hazırlanan belgenin ve ya hazır olan belgenin üzerinde yapılan değişiklikleri kaydetmek için kullanılır.

**Farklı kaydet:** Bir belgenin farklı bir isimle aynı yerde veya aynı isimle farklı yerde kaydedilmesini sağlar.

**En son:** Bilgisayarda en son açılan Word belgelerinin görüntülendiği yerdir.

**Yeni:** Yeni bir Word belgesinin açıldığı yerdir.

**Yazdır:** Hazırlanan belgelerin yazdırma seçeneklerinin ayarlandığı bölümdür.

# **Giriş Menüsü**

Giriş menüsü pano, yazı tipi, paragraf, stiller ve düzenleme alt menülerinden oluşur. Yazı düzenleme seçenekleri bulunur ve her türlü değişik giriş menüsünden yapılır.

**Yazı Tipi:** Yazı tipinin, boyutunun, renginin ayarlandığı; kalın, italik, altı çizili, üstü çizili, üst simge, alt simge, metin vurgu rengi ve büyük/küçük harf değişim seçeneklerinin olduğu menüdür.

#### Yazı Biçimlendirme:

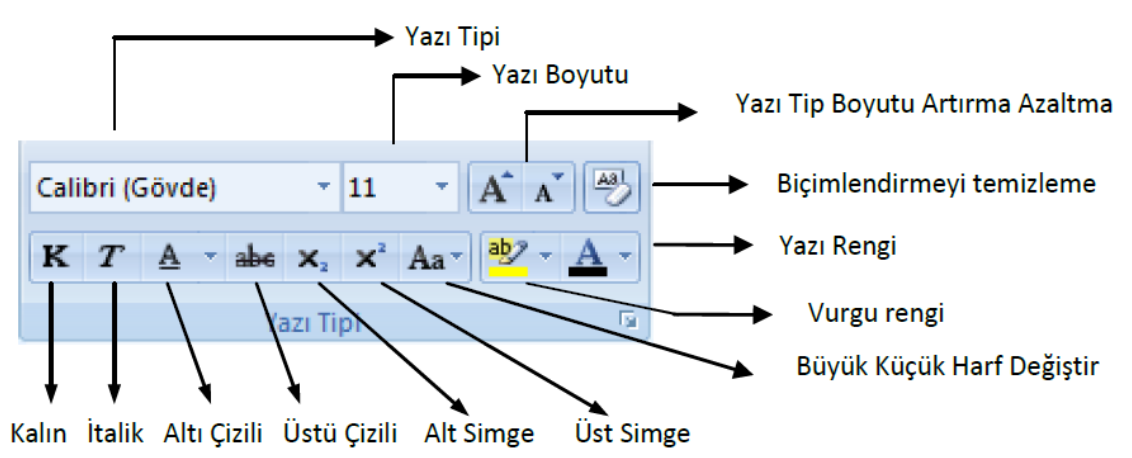

**Paragraf:** Paragraf hizalamasının yapıldığı, madde işaret imlerinin verildiği, numaralandırmanın yapıldığı, paragraf başına girinti verildiği ve satır arası boşlukların ayarlandığı menüdür. Bu seçeneklere ek olarak sıralama, paragraf arka planın renklendirmesi ve kenarlık eklenebilen menüdür.

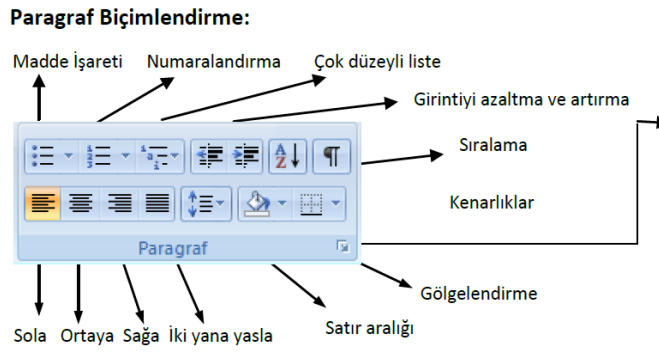

NOT: Paragraf aralıklarının ayarlanması için; yazı seçilerek Paragraf araçlarının sağ alt köşesindeki iletişim butonu tıklanır. Ekrana gelen pencerede paragraf öncesi ve sonrası boşluklar ayarlanabilir.